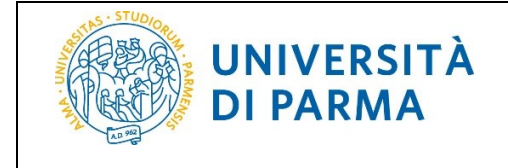

# **PRESENTAZIONE DOMANDA CONSEGUIMENTO TITOLO PER STUDENTI ISCRITTI AL CORSO DI SPECIALIZZAZIONE SUL SOSTEGNO**

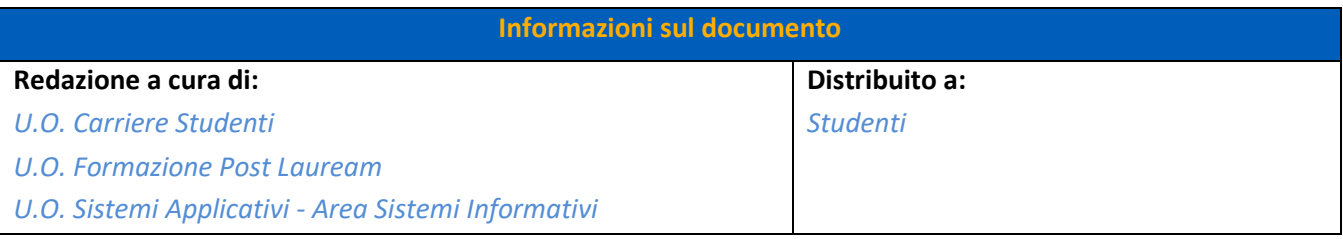

CSS1 - Revisione 1.1 **I** *U.O. Formazione Post Lauream* Pagina 1 di 15

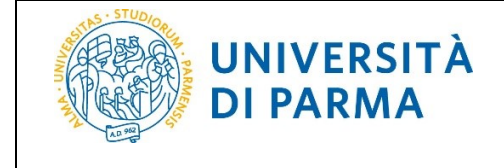

## **Sommario**

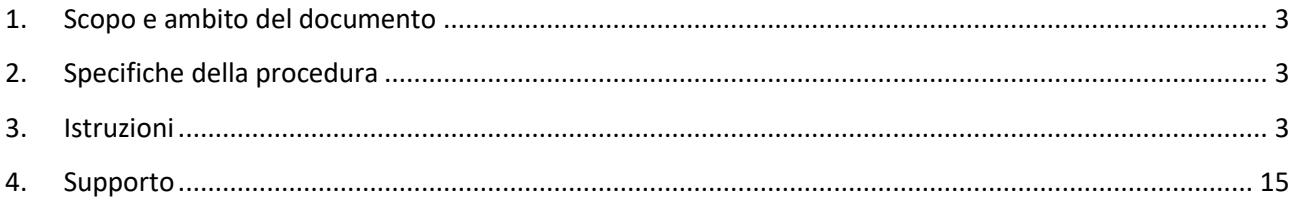

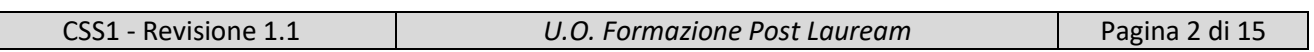

# <span id="page-2-0"></span>**1. Scopo e ambito del documento**

Lo scopo del presente documento è quello di indicare agli studenti la procedura da seguire per presentare la Domanda di Conseguimento Titolo (da ora in poi chiamata DCT).

AVVERTENZA – La procedura utilizza la piattaforma dei Corsi di Studio Universitari, con alcuni adattamenti dovuti alla specifica e diversa normativa del corso di specializzazione sul sostegno, che sono indicati con \*.

# <span id="page-2-1"></span>**2. Specifiche della procedura**

La DCT deve essere presentata da tutti gli studenti al fine del conseguimento del titolo finale.

All'atto della presentazione della DCT, il sistema effettua dei controlli bloccanti che, se non soddisfatti, impediscono di proseguire; pertanto si invitano gli studenti a sistemare preventivamente la propria situazione in merito a:

- iscrizione regolare all'ultimo anno di corso previsto
- studente con carriera attiva (essere in regola con il pagamento delle tasse)

Una novità introdotta con la nuova procedura dematerializzata della DCT, è la gestione degli allegati.

La DCT può essere presentata una sola volta e una volta effettuata la conferma finale non è possibile annullarla. Per qualsiasi modifica o annullamento è necessario inviare una richiesta via mail all'Ufficio Post Laurea.

Una volta completata la DCT, tale documento verrà automaticamente inviato al fascicolo dello studente e, sempre in automatico il sistema invierà una mail di conferma presentazione domanda all'indirizzo istituzionale dello studente.

Il pulsante 'Stampa' resterà al momento disponibile qualora lo studente volesse conservarsene una copia.

#### <span id="page-2-2"></span>**3. Istruzioni**

Per accedere alla DCT, effettua il login con le tue credenziali dalla pagina [http://unipr.esse3.cineca.it](http://unipr.esse3.cineca.it/) All'interno della tua area riservata, clicca l'icona del menù a tre barre in alto a destra. Apri la voce di menù *Laurea/Esame Finale* e clicca sulla voce *Conseguimento Titolo.*

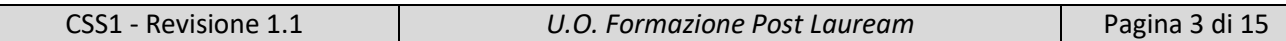

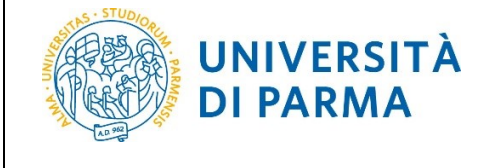

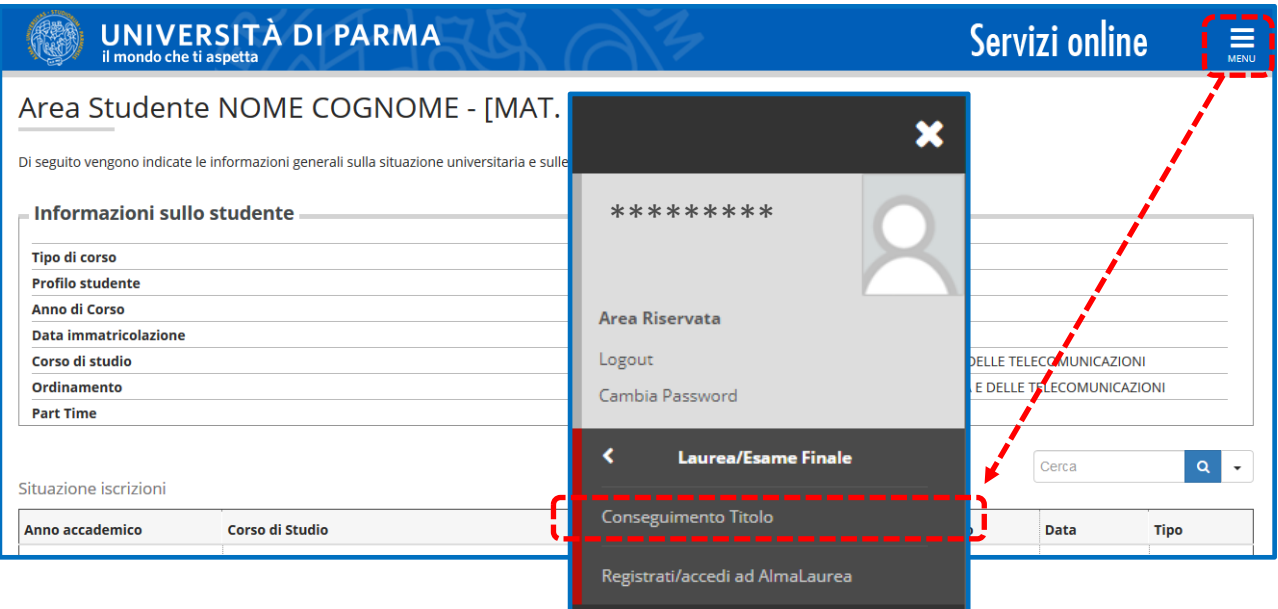

Nella pagina **Bacheca conseguimento titolo**, clicca *'Procedi con il processo di conseguimento titolo'* per iniziare la procedura di domanda conseguimento titolo.

#### Clicca *'Conseguimento titolo'* per procedere.

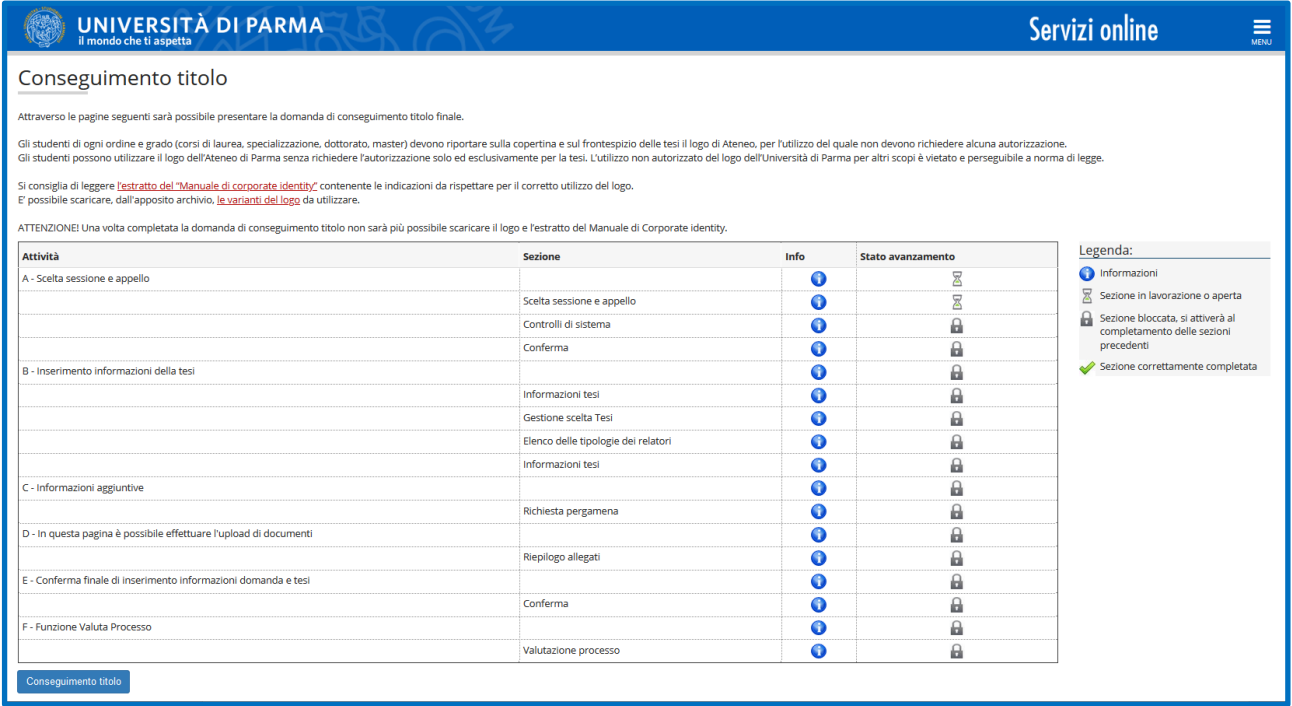

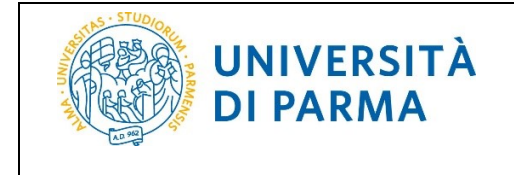

Nella pagina **Scelta sessione e appello**, seleziona l'appello al quale intendi iscriverti e poi clicca '*Avanti*'.

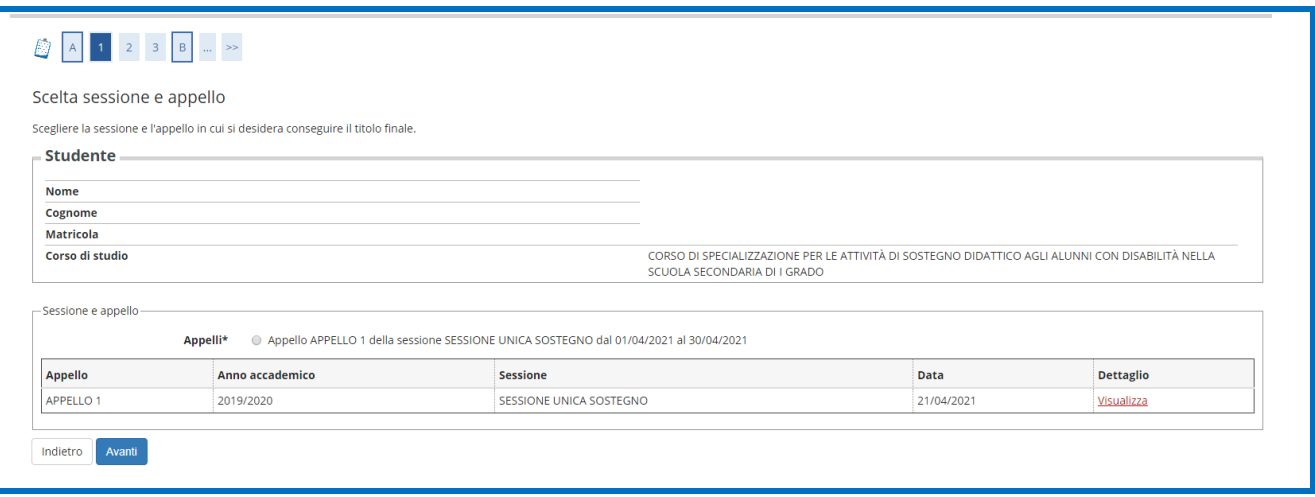

Nella pagina successiva, il sistema controlla se sei regolarmente iscritto all'ultimo anno di corso previsto e se hai una carriera attiva. Se uno o più controlli 'non sono stati superati' (pallino rosso), non puoi procedere con la compilazione della domanda.

Se, invece, hai 'superato' tutti i controlli (pallino verde), clicca *'Avanti'*.

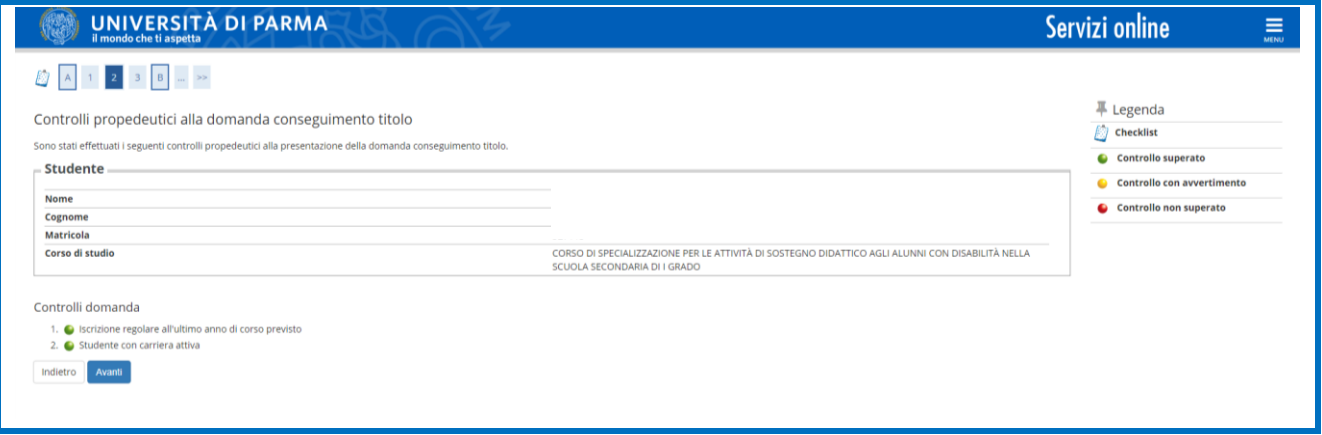

In **Conferma scelta sessione e appello**, verifica le informazioni inserite, poi clicca su Avanti.

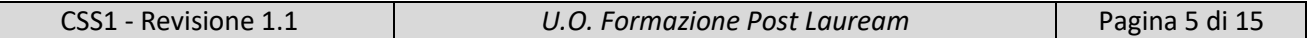

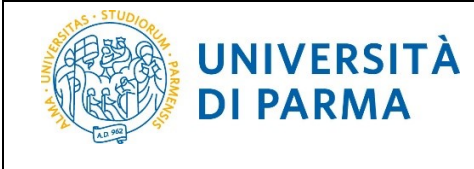

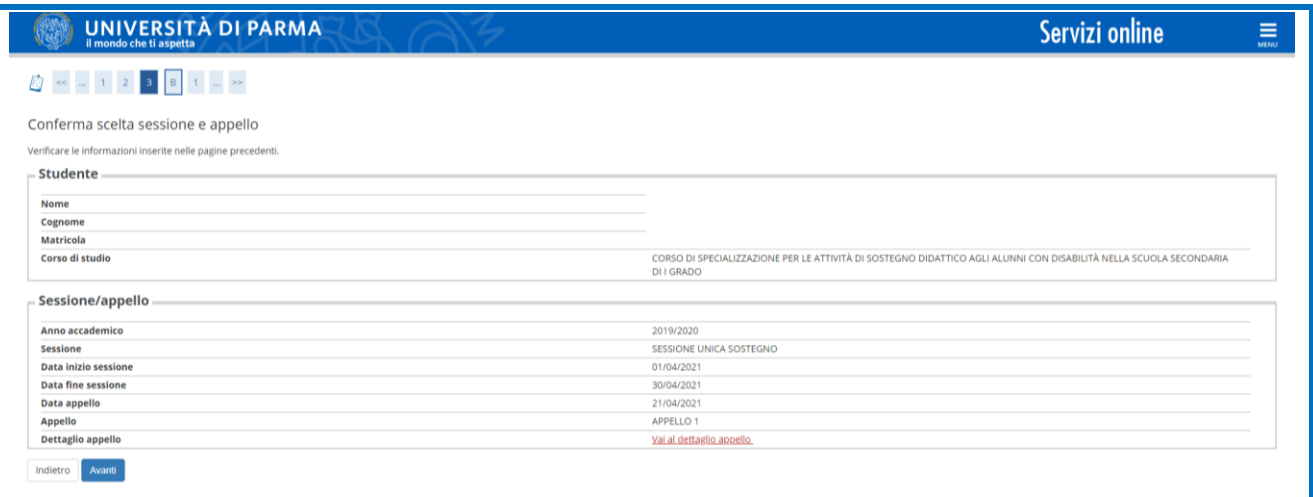

Nella pagina **Informazioni tesi**, compila i campi con i dati richiesti e clicca *'Avanti'*. **N.B. Come "tipo tesi" devi selezionare ELABORATO VIRTUALE.**

\* N.B.: Per il corso di specializzazione sul sostegno, la voce 'tesi' utilizzata dalla procedura va intesa come '**elaborato di approfondimento teorico**'.

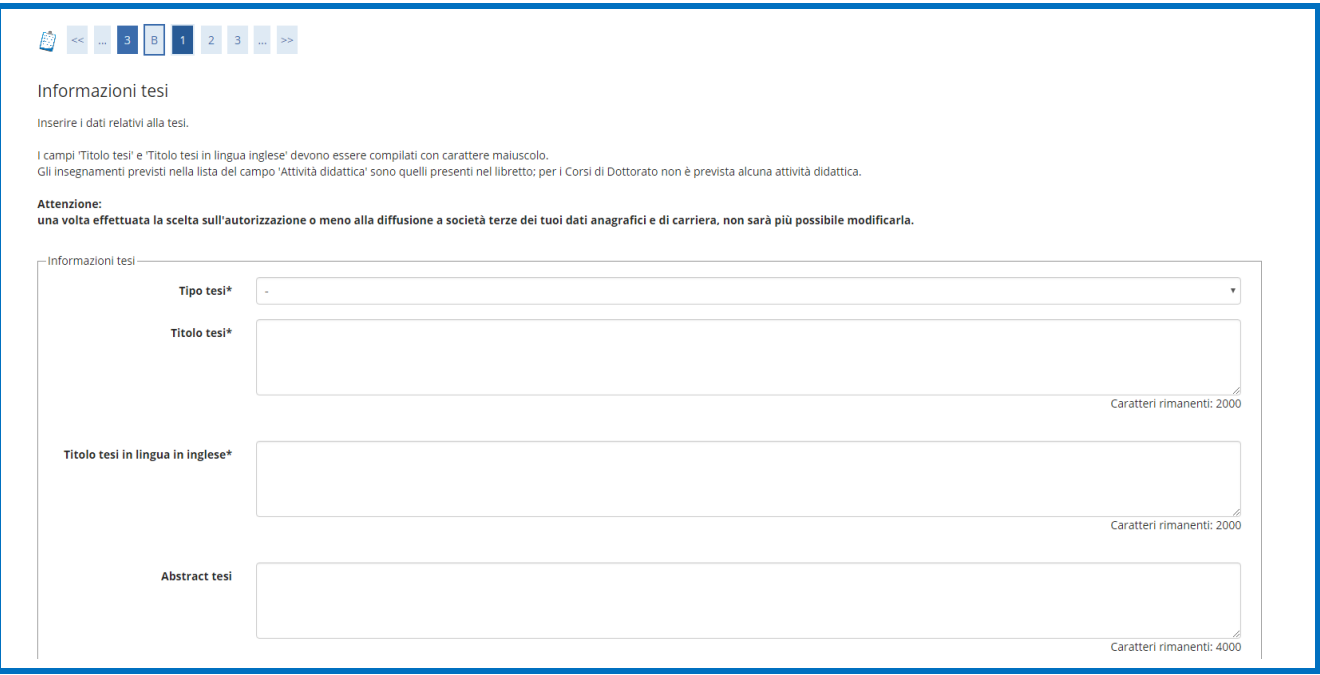

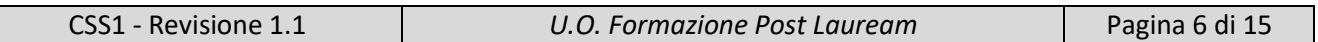

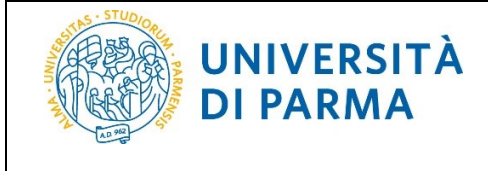

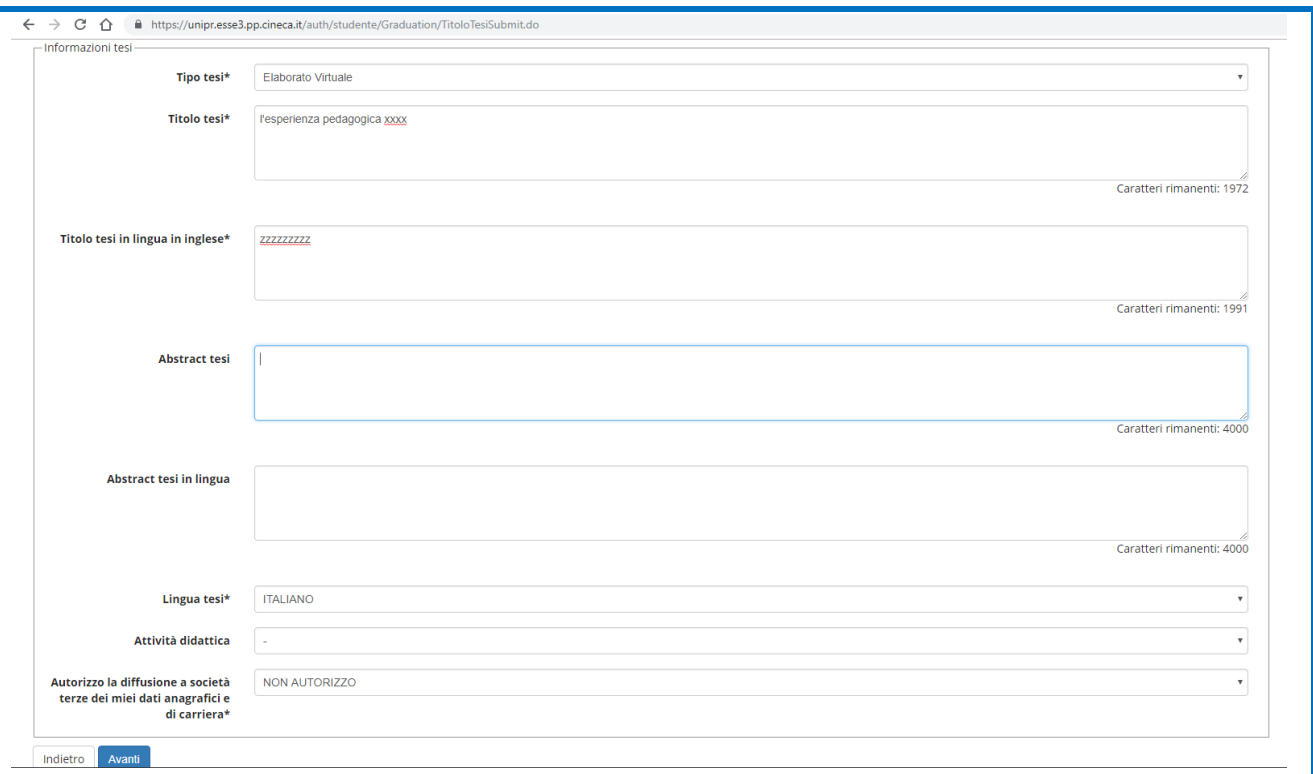

**\*Nel campo 'primo relatore' inserisci il nome del coordinatore del corso al quale sei iscritto:**

- **Se sei iscritto al percorso per la scuola secondaria di I grado: prof. Dimitris Argiropoulos**
- **Se sei iscritto al percorso per la scuola secondaria di II grado: prof. Andrea Pintus**

\* Non inserire il primo correlatore.

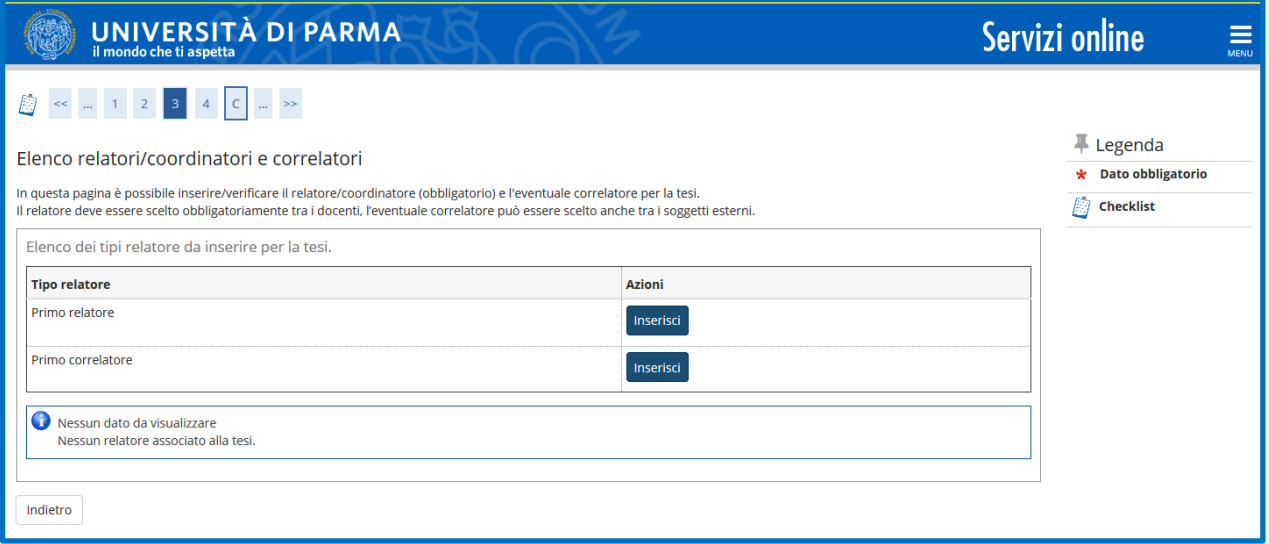

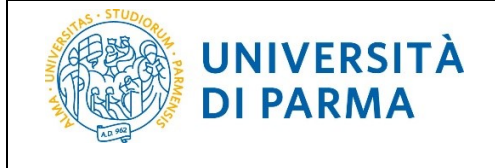

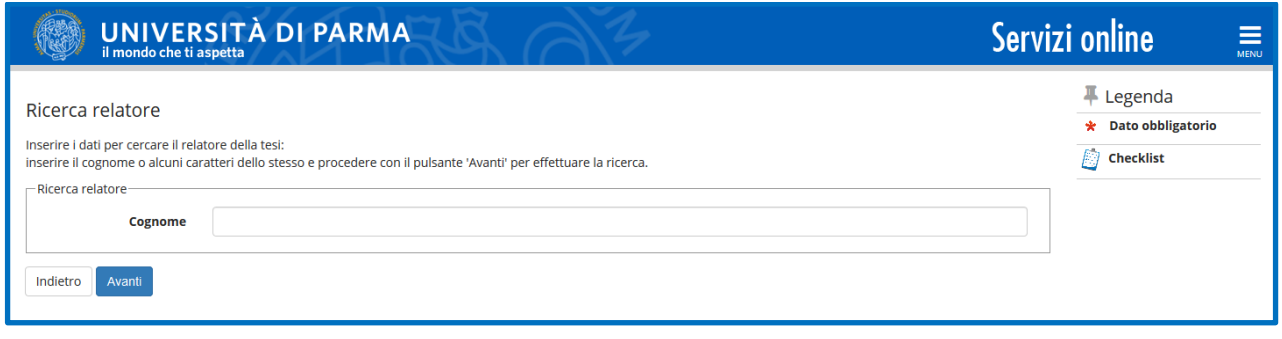

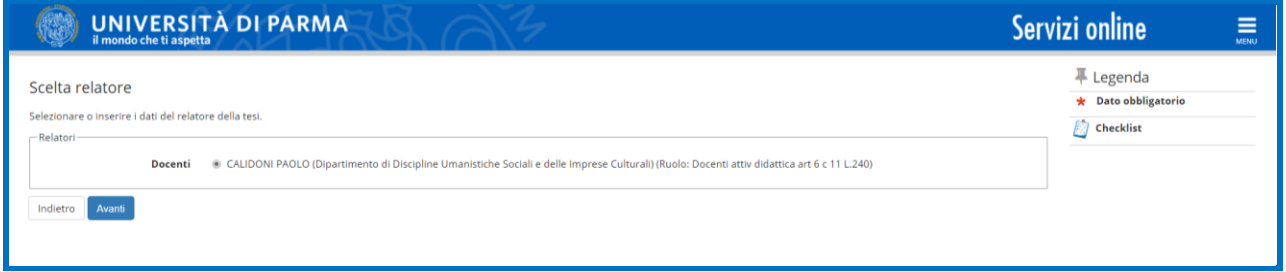

#### Nella pagina **Conferma tesi**, verifica i dati inseriti.

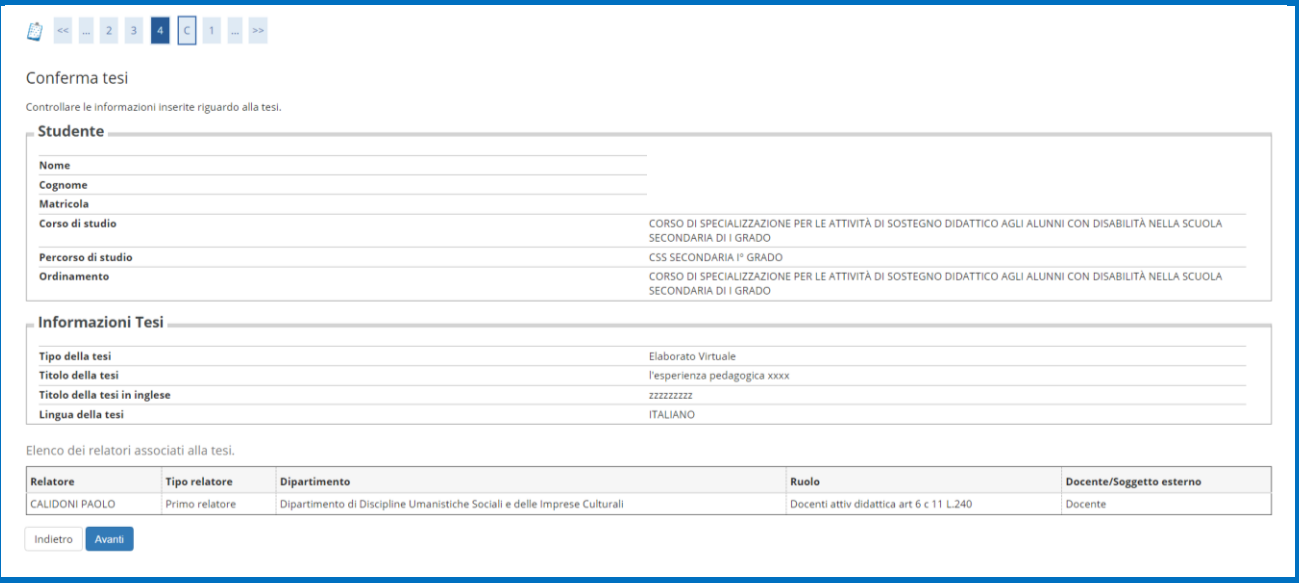

Se desideri ricevere la pergamena, alza il flag sulla voce *'Richiedo di ricevere la pergamena'* e seleziona il recapito (Indirizzo di residenza oppure Altro).

NOTA: Il costo della pergamena e della relativa marca da bollo è di 116 euro.

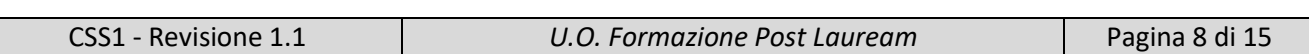

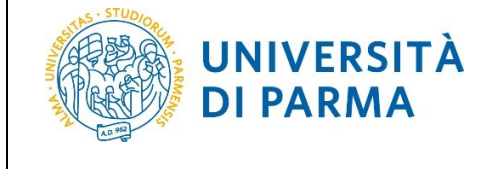

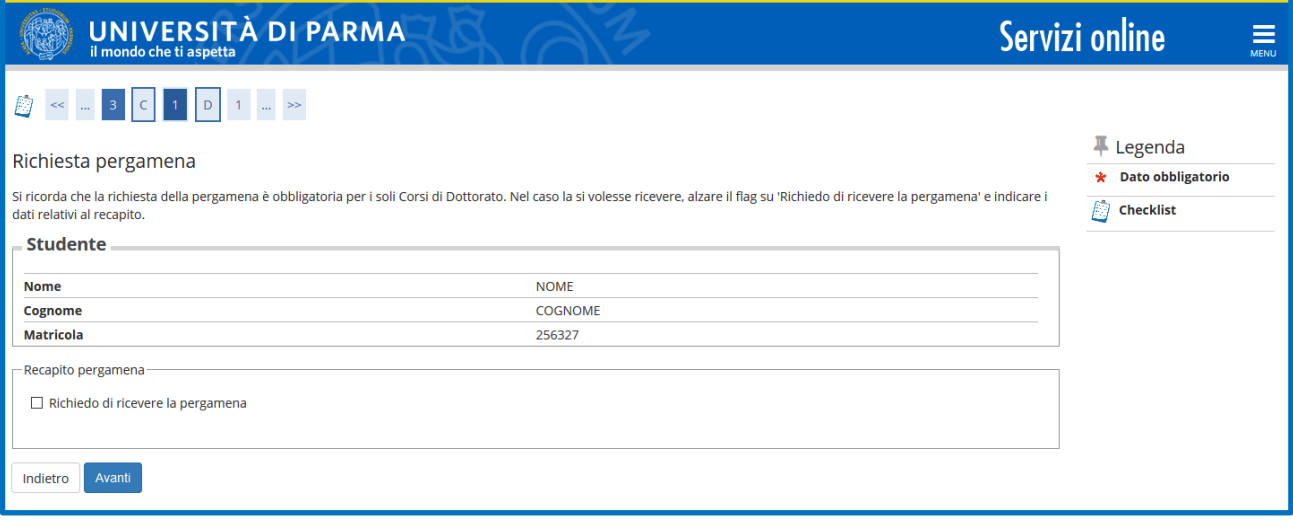

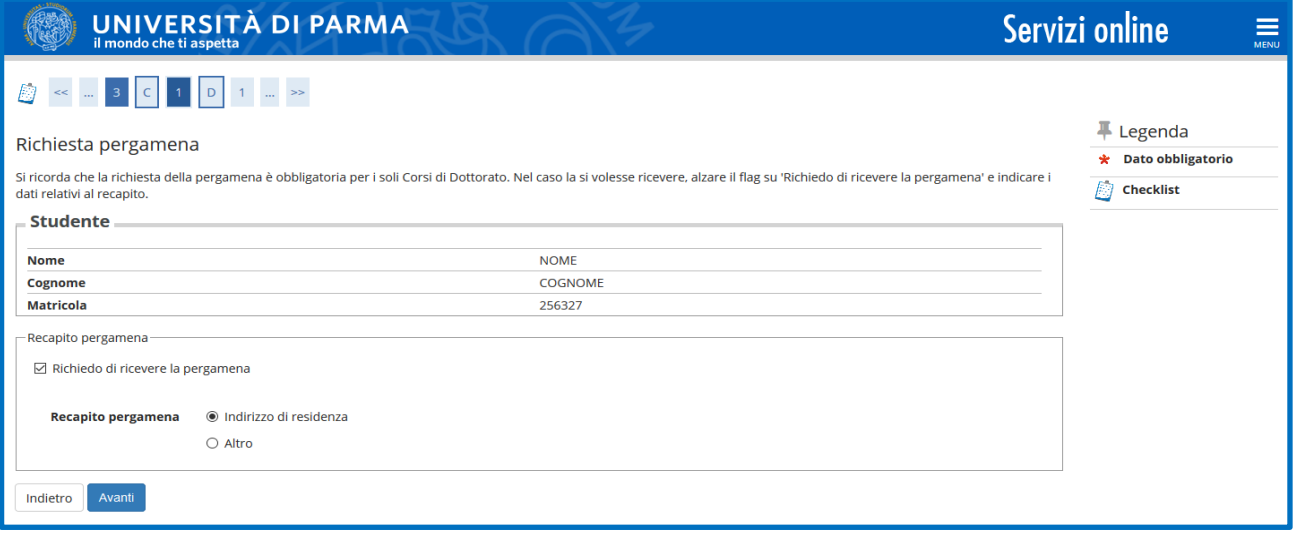

Al termine di questa pagina, dopo la pressione del pulsante "Avanti" viene mostrato un riepilogo dati e, se tutto è corretto, per confermare la DCT è necessario premere il pulsante "Completa domanda conseguimento titolo".

Una volta completato l'inserimento della Domanda di Conseguimento Titolo verrai reindirizzato alla pagina di riepilogo della DCT nella quale potrai procedere con la stampa della DCT appena inserita o tornare alla bacheca conseguimento titolo, per provvedere all'inserimento dell'elaborato di approfondimento teorico definitivo, del prodotto multimediale e della relazione sull'esperienza professionale di tirocinio.

**N.B. L'elaborato di approfondimento teorico definitivo deve essere in formato .PDF/A** (è consultabile una guida alla creazione di un file .pdf/A utilizzando Word)

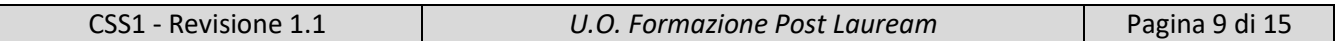

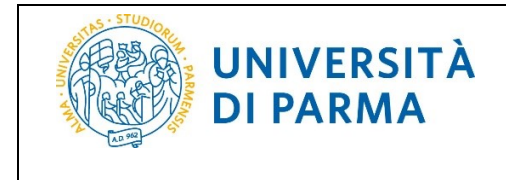

Tornando nella bacheca verranno mostrati diversi pulsanti; è importante:

- **non allegare nulla nella sezione "Allegati domanda conseguimento titolo"**
- fare clic sul pulsante "**Procedi con il processo di completamento tesi**" per inserire l'elaborato di approfondimento teorico definitivo, del prodotto multimediale e della relazione sull'esperienza professionale di tirocinio.

N.B. Al termine del processo sarà inviata automaticamente una mail al coordinatore del corso per comunicargli l'avvenuto inserimento dell'elaborato di approfondimento teorico definitivo. Quando il coordinatore avrà verificato il caricamento di

-elaborato di approfondimento teorico,

-relazione sull'esperienza professionale di tirocinio

-prodotto multimediale

e approvato, il sistema ti invierà in automatico una mail di notifica.

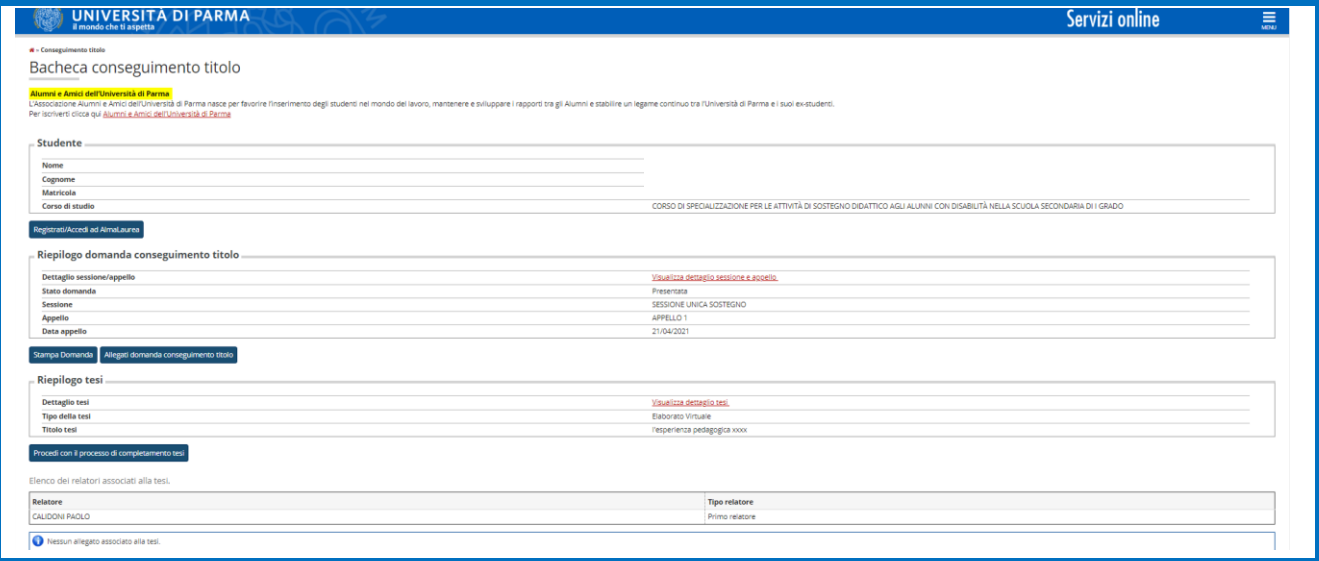

#### Clicca su "completamento tesi" per procedere.

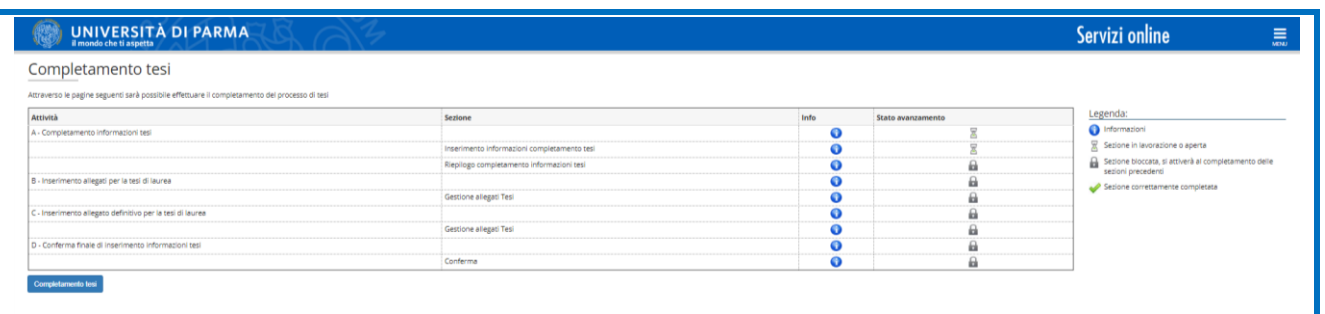

Clicca su avanti nelle pagine successive, dove vengono visualizzati i dati che hai precedentemente inserito.

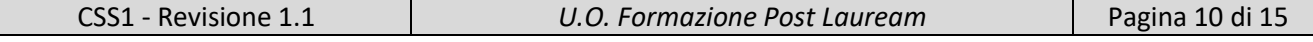

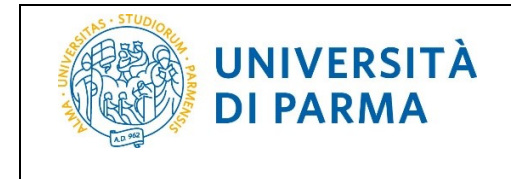

Nella pagina Gestione allegati tesi dovrai inserire il prodotto multimediale e la relazione sull'esperienza professionale di tirocinio

**N.B. In questa sezione devono essere inseriti 2 file contenenti rispettivamente il prodotto multimediale e la relazione sull'esperienza professionale di tirocinio. Non sarà ammesso l'inserimento di un numero maggiore di file. E' possibile allegare file con estensione pdf e zip. Eventuali file in formato mp4 o html devono essere convertiti con estensione .zip**

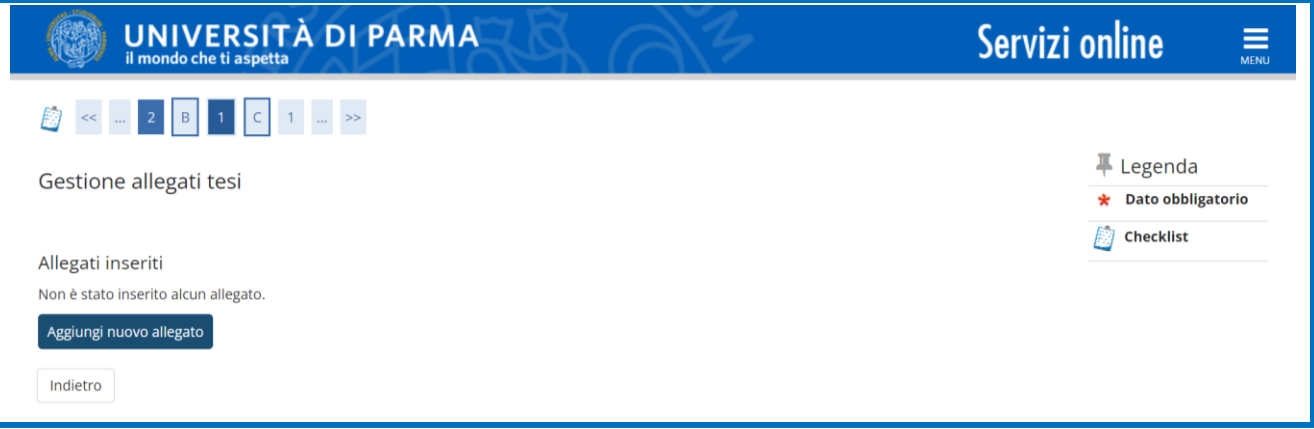

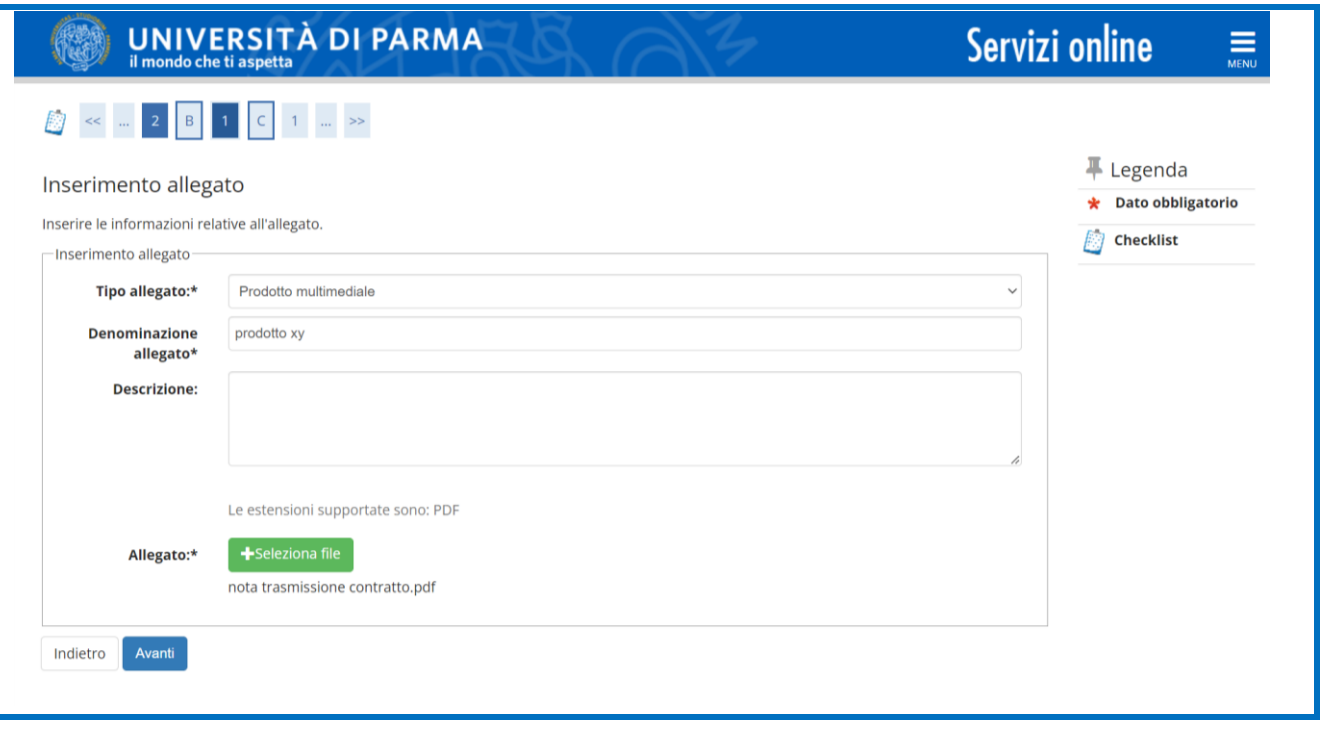

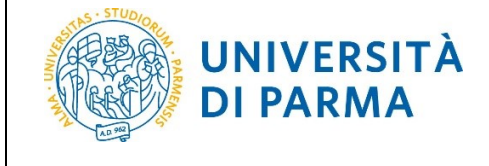

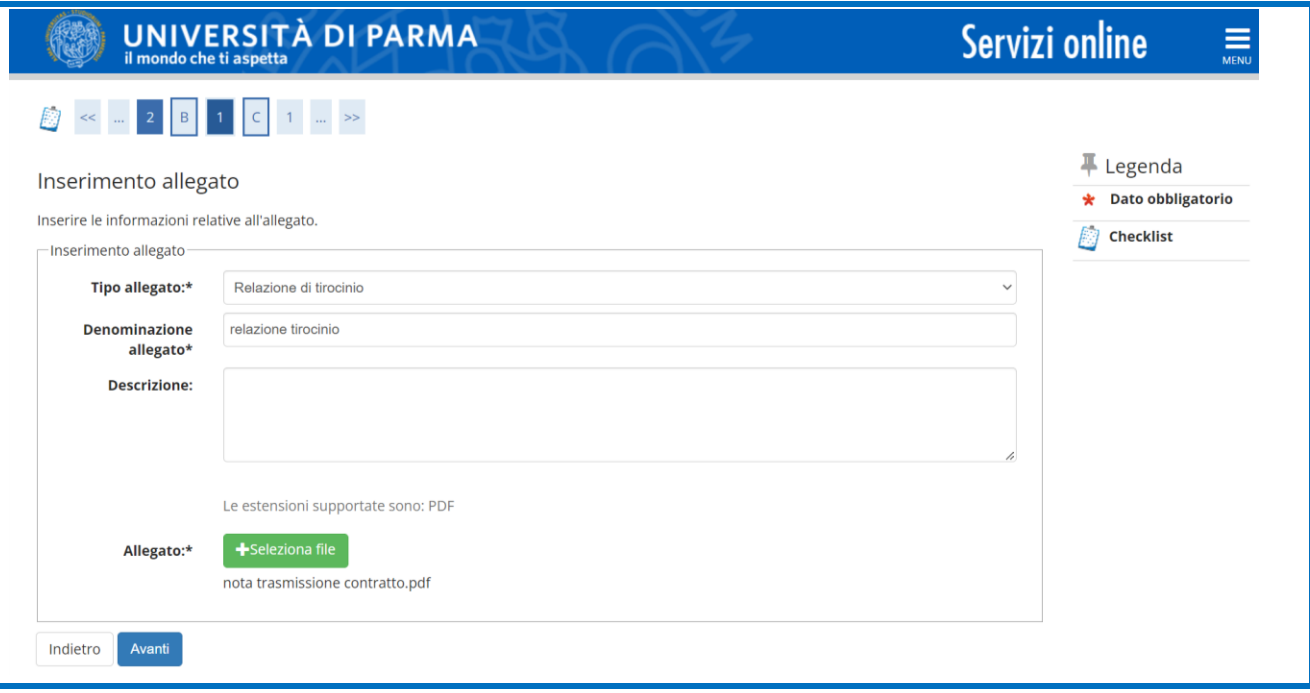

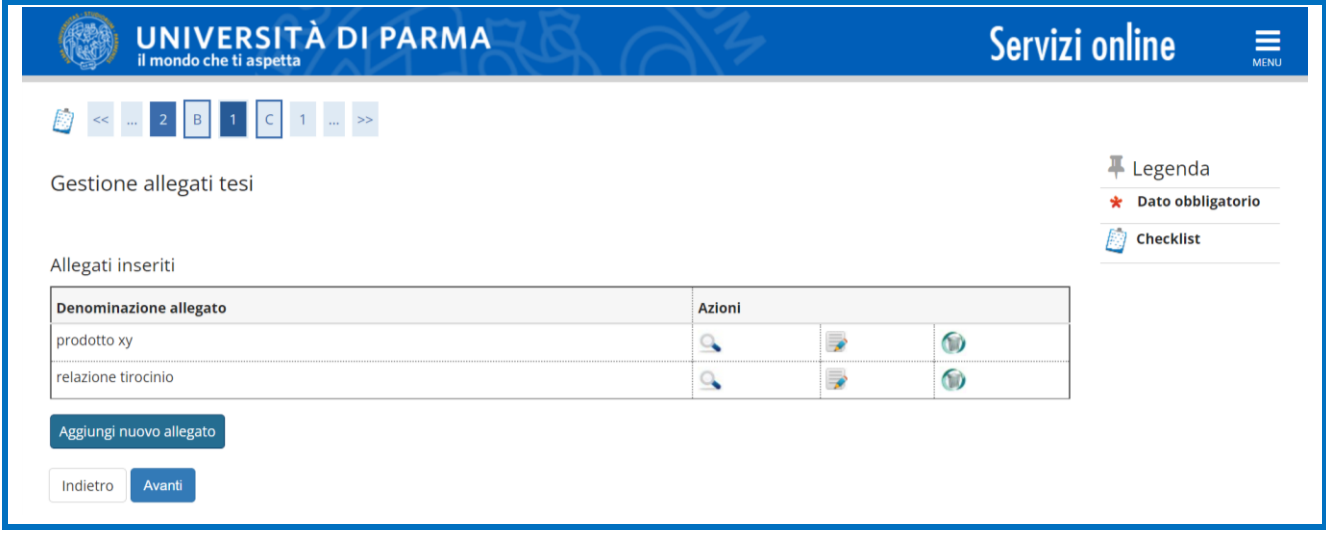

Quando avrai inserito i 2 allegati, procedi cliccando su Avanti

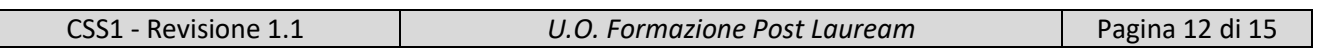

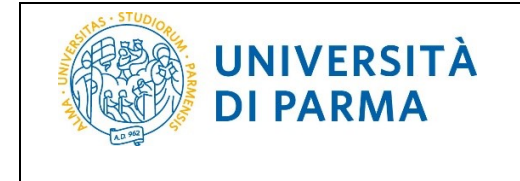

A questo punto devi inserire l'elaborato di approfondimento teorico definitivo.

Nella pagina GESTIONE ALLEGATO DEFINITIVO ELABORATO TESI, clicca 'Aggiungi nuovo allegato' per inserire l'elaborato di approfondimento teorico in formato **PDF/A** (unico formato supportato).

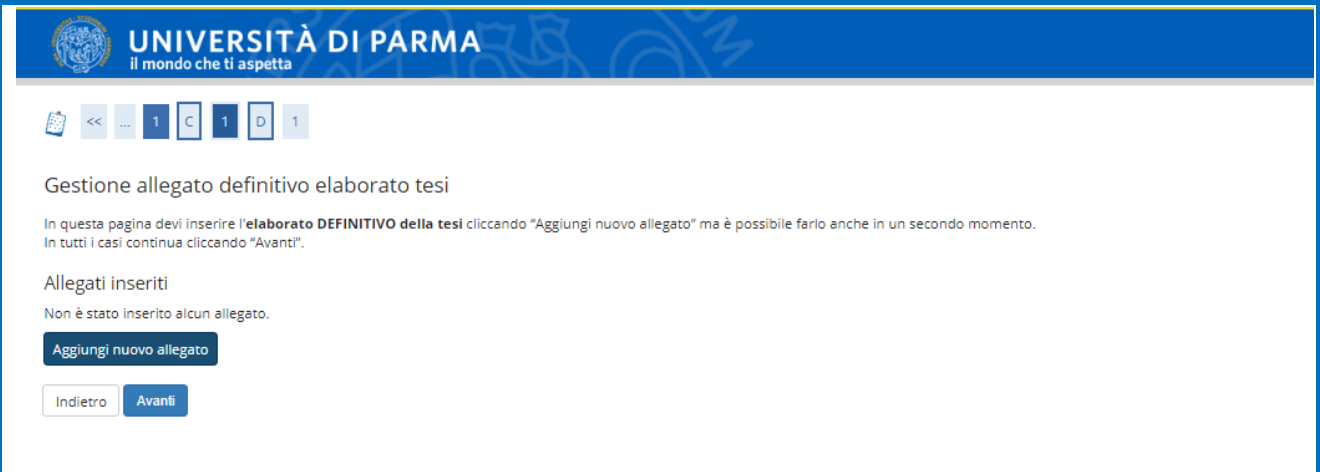

Dopo aver inserito la denominazione dell'allegato (in questo caso specifico, 'Elaborato definitivo tesi') e caricato l'allegato, devi alzare il flag 'Conferma tesi definitiva' per poter completare la procedura.

#### **ATTENZIONE:**

**Spuntando il campo 'Conferma tesi definitiva' e cliccando il pulsante Avanti NON potrai più modificare l'allegato.**

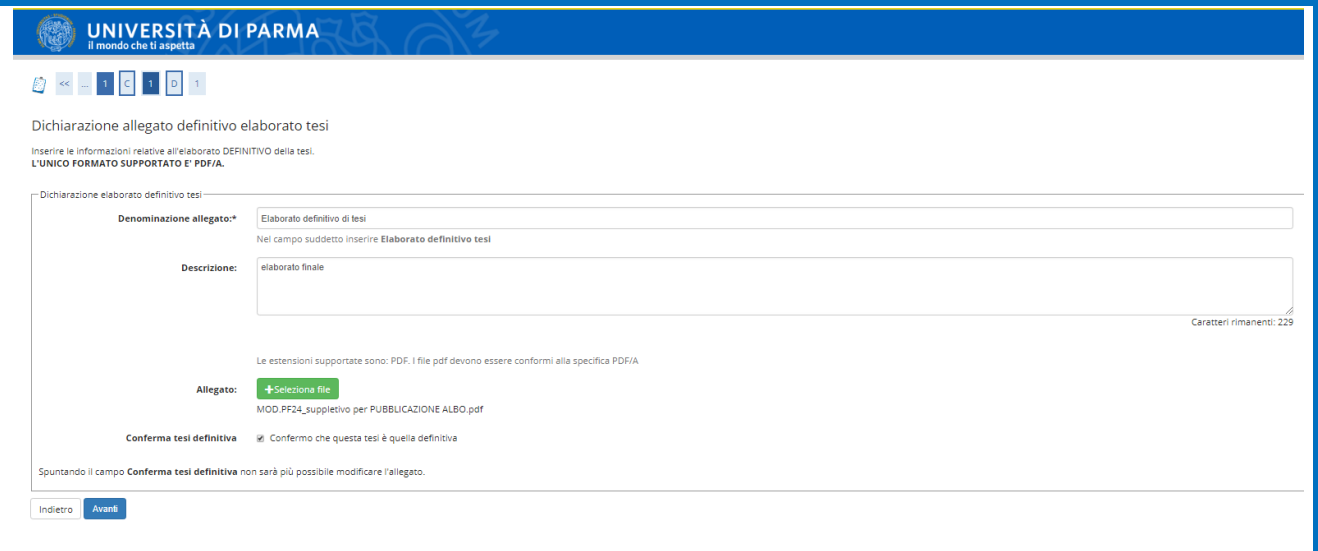

Nella pagina successiva, in cui ti verrà mostrato l'allegato inserito, potrai verificarne il corretto inserimento cliccando nel campo 'azioni'.

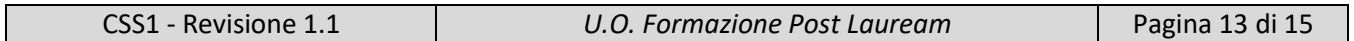

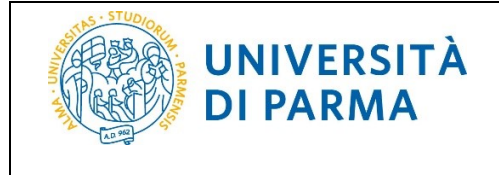

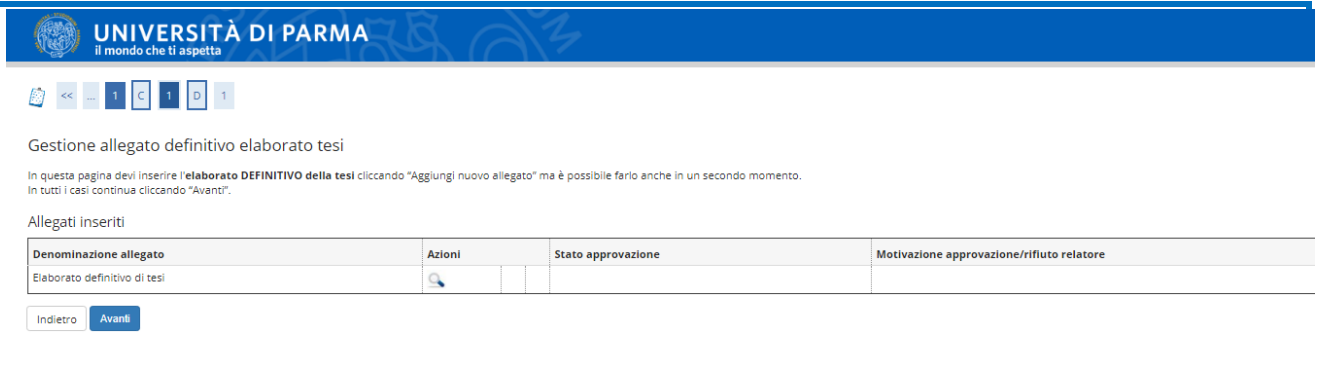

Nella pagina finale di CONFERMA TESI, cliccare 'Conferma definitiva di tesi' per terminare la procedura.

Nella pagina finale della procedura, ti verrà mostrato il riepilogo delle informazioni.

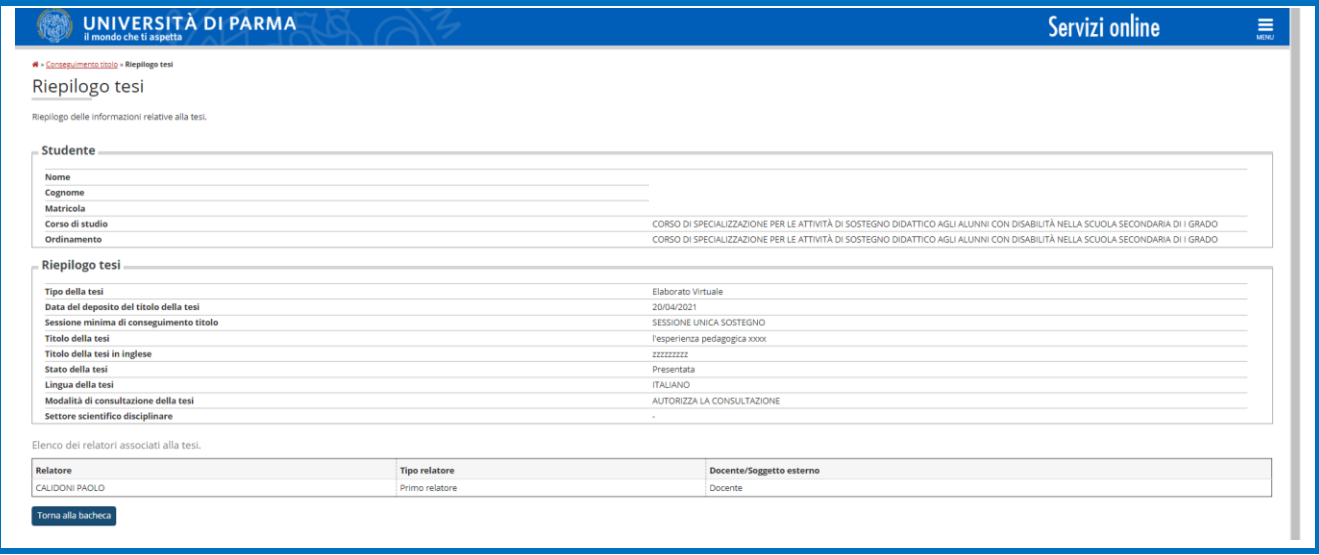

**ATTENZIONE:** 

**Una volta terminato l'inserimento della domanda di conseguimento titolo dovrai provvedere, entro la data di scadenza riportata sul sito, al versamento del bollo da 16 euro e, in caso sia stata richiesta la pergamena, al versamento di ulteriori 116 euro.**

**N.B. Non deve essere considerata la data di scadenza presente sullo IUV, ma la data indicata sul sito.**

#### **Approvazione\Rifiuto elaborato definitivo tesi**

Completata la procedura di upload dell'elaborato definitivo, il Relatore (Coordinatore del grado) riceverà una e-mail di notifica in modo che possa procedere all'approvazione o rifiuto.

In caso di approvazione:

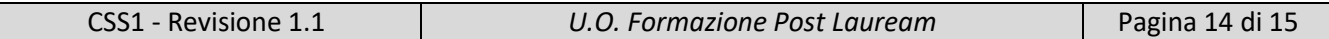

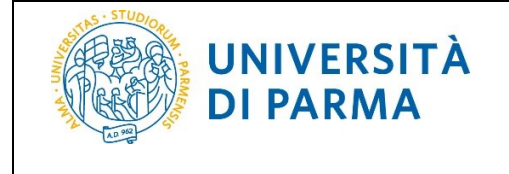

- accedendo alla pagina web 'Bacheca conseguimento titolo', visualizzerai la variazione di stato del tuo allegato che da inserito passa ad approvato, cliccando su 'Approvato' visualizzerai le motivazioni eventualmente inserite dal Docente

- riceverai una e-mail di notifica nella casella di posta istituzionale

In caso di rifiuto:

- accedendo alla pagina web 'Bacheca conseguimento titolo', visualizzerai la variazione di stato del tuo allegato che da inserito passa a rifiutato cliccando su 'Rifiutato' visualizzerai le motivazioni inserite dal Docente

- riceverai una e-mail di notifica nella casella di posta istituzionale. Potrai quindi tornare nel processo di completamento tesi ed allegare di nuovo la tesi corretta affinché venga approvata dal relatore

#### <span id="page-14-0"></span>**4. Supporto**

Se incontri difficoltà nel seguire la guida o per richiesta di informazioni puoi inviare una richiesta via mail a [fit@unipr.it](mailto:fit@unipr.it) indicando nome, cognome, codice fiscale e una descrizione del problema.

Il supporto è attivo dal lunedì al venerdì (orario d'ufficio).

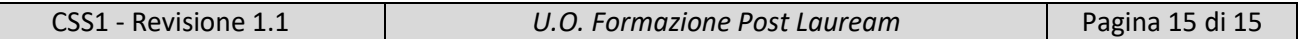